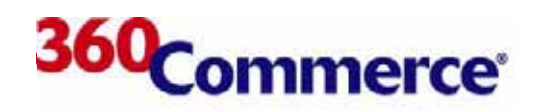

## 360Store

**Labels and Tags User Guide**

#### **Confidential**

This document and the information it contains are the property of 360Commerce, Inc. This document contains confidential and proprietary information that is not to be disclosed to other parties. The information in this document may not be used by other parties except in accordance with a written agreement signed by an officer of 360Commerce, Inc.

©2005 360Commerce. All rights reserved. 360Commerce and third-party specifications are subject to change without notice. Although every precaution has been taken in the preparation of this paper, 360Commerce assumes no responsibility for errors or omissions, and no warranty or fitness is implied. 360Commerce shall have neither liability nor responsibility to any person or entity with respect to any loss or damages arising from the use of the information contained in this paper. Trademarks: 360Commerce (both word and logo), 360Store, 360Enterprise, Unleashed, Warm-Start Optimization. All terms mentioned in this paper that may be trademarks or service marks have been appropriately capitalized or otherwise designated.

# **TABLE OF CONTENTS**

**[Preface vii](#page-8-0)**

#### **[Chapter 1: Getting Started](#page-10-0)**

[Accessing Labels and Tags](#page-11-0) **1-2** [Navigating the System](#page-12-0) **1-3**

#### **[Chapter 2: Using Labels and Tags](#page-14-0)**

[Managing Corporate Batches](#page-15-0) **2-2** [Managing Pending Corporate Batches](#page-16-0) **2-3** [Managing Printed Corporate Batches](#page-19-0) **2-6** [Managing User Batches](#page-22-0) **2-9** [Adding User Batches](#page-23-0) **2-10** [Managing Pending User Batches](#page-26-0) **2-13** [Incomplete Batches](#page-29-0) **2-16**

#### **[Chapter 3: Using Unleashed Labels and Tags](#page-32-0)**

[User Interface](#page-33-0) **3-2** [Logging on to Unleashed Labels and Tags](#page-34-0) **3-3** [Creating a User Batch](#page-35-0) **3-4**

## **LIST OF FIGURES**

- **[Figure 1-1](#page-12-1)** Labels and Tags Subtabs **1-3**
- **[Figure 2-1](#page-14-1)** Labels and Tags Subtabs **2-1**
- **[Figure 2-2](#page-15-1)** Corporate Batches Navigation Links **2-2**
- **[Figure 2-3](#page-16-1)** Pending Batches Screen **2-3**
- **[Figure 2-4](#page-17-0)** Batch Detail Screen **2-4**
- **[Figure 2-5](#page-18-0)** Insert Paper Stock Screen **2-5**
- **[Figure 2-6](#page-19-1)** Printed Batches Screen **2-6**
- **[Figure 2-7](#page-20-0)** Batch Detail Screen **2-7**
- **[Figure 2-8](#page-21-0)** Insert Paper Stock Screen **2-8**
- **[Figure 2-9](#page-22-1)** User Batches Navigation Links **2-9**
- **[Figure 2-10](#page-23-1)** Add Batch Screen **2-10**
- **[Figure 2-11](#page-24-0)** Add Batch Screen with Items Added to the Batch **2-11**
- **[Figure 2-12](#page-25-0)** Save Confirmation for Add Batch **2-12**
- **[Figure 2-13](#page-26-1)** User Batches Screen **2-13**
- **[Figure 2-14](#page-27-0)** Add Batch Screen **2-14**
- **[Figure 2-15](#page-28-0)** Insert Paper Stock Screen **2-15**
- **[Figure 2-16](#page-29-1)** Batch Detail Screen for Incomplete Batches **2-16**
- **[Figure 3-1](#page-33-1)** Unleashed Labels and Tags Screen **3-2**
- **[Figure 3-2](#page-34-1)** Unleashed Main Options Screen **3-3**
- **[Figure 3-3](#page-34-2)** Unleashed Identification Screen **3-3**
- **[Figure 3-4](#page-35-1)** Unleashed Labels and Tags Options Screen **3-4**
- **[Figure 3-5](#page-35-2)** Unleashed Enter Item Screen **3-4**
- **[Figure 3-6](#page-36-0)** Unleashed Add Item Screen **3-5**
- **[Figure 3-7](#page-37-0)** Unleashed Batch Confirmation Screen **3-6**

iv Labels and Tags User Guide

## **LIST OF TABLES**

- **[Table 1-1](#page-12-2)** Labels and Tags Subtab Functionality **1-3**
- **[Table 3-1](#page-33-2)** Unleashed Labels and Tags Interface **3-2**

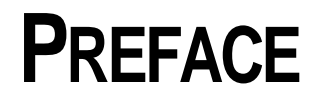

### <span id="page-8-0"></span>**Audience**

This user guide is intended for store managers, administrators, and clerks who use the 360Store Labels and Tags module of Back Office.

### **Goals**

After reading this user guide, store personnel should be able to do the following:

- View, print, and reprint label and tag batches defined by corporate headquarters.
- Modify the quantities for corporate batches.
- Create batches of labels and tags based on store needs, modifying and printing those batches as necessary.
- Use the unleashed component of Labels and Tags to facilitate the rapid creation of store batches.

### **Feedback**

Please e-mail feedback about this document to 360University@360Commerce.com.

### **Trademarks**

The following trademarks may be found in 360Commerce® documentation:

- 360Commerce, 360Store and 360Enterprise are registered trademarks of 360Commerce Inc.
- Unleashed is a trademark of 360Commerce Inc.

All other trademarks mentioned herein are the properties of their respective owners.

The following table shows the text conventions used in this document.

| <b>Sample</b>                           | <b>Description</b>                                                                                                    |
|-----------------------------------------|----------------------------------------------------------------------------------------------------|
| Italic text                             | This is used for emphasis. It calls attention to crucial information and important<br>terms defined in the text, for example, <i>quantity on hand</i> is                                                                                                    |
| <b>Bold text</b>                        | This is used for text (in an application window or on a keyboard) that is acted<br>upon by the user, for example, Click Next.                                                                                                    |
| Courier Text                            | This is used for code, including file and directory names, paths, syntax, and<br>commands, for example, /opt/jboss-3.2.1/server/default/lib.                                                                                                    |
| $\langle$ Italics and angle<br>brackets | This is used for text that needs to be supplied by the user, for example, Set the<br>$parameter$ AccessViaIniFilePath = /opt/accessvia/program/ <accessvia<br>ini file name&gt;. If it is within a code sample, the text is in Courier font.</accessvia<br> |

**Table P-1** Text Conventions

# **GETTING STARTED**

<span id="page-10-0"></span>Labels and Tags is a module of 360Store Back Office that provides you with the ability to perform the following tasks:

- Print and reprint a batch of labels and tags defined by corporate headquarters.
- Create, edit, and print a batch of labels and tags based on the needs of your store.
- Modify the quantities of labels and tags for batches defined by corporate headquarters.
- Reprint only the parts of a batch that failed to print correctly during a previous print attempt.
- Expedite the creation of a batch of labels and tags by using a handheld wireless device and scanning in the items you want to include.

Labels and Tags incorporates AccessVia to facilitate the creation of templates. Templates are defined at corporate headquarters and then distributed to stores.

Refer to the following topics to begin using 360Store Labels and Tags:

- ["Accessing Labels and Tags"](#page-11-0)
- ["Navigating the System](#page-12-0)"

#### <span id="page-11-0"></span>**To access Labels and Tags and log in:**

- **1.** Open a browser.
- **2.** Enter the URL for Back Office. The Welcome to Back Office window opens.
- **3.** Enter your user ID and password.
- **4.** Click **Login**. If you have security access for Labels and Tags, the Labels and Tags tab is displayed on the dashboard.

#### **To log out:**

Click **Logout**, in the upper right corner of the window.

**Note:** As a security measure of Back Office, you are automatically logged out after a certain period of inactivity on the station. If this happens, log back in with your user ID and password to reaccess the system. The last page you accessed opens automatically.

## <span id="page-12-0"></span>**Navigating the System**

Because Labels and Tags is part of Back Office, it shares the Back Office window layout and navigation system. Refer to the Back Office User Guide for general information about the way the Back Office application operates.

To access Labels and Tags, click the Labels and Tags tab. Subtabs provide Labels and Tags functions.

<span id="page-12-1"></span>**Figure 1-1** Labels and Tags Subtabs

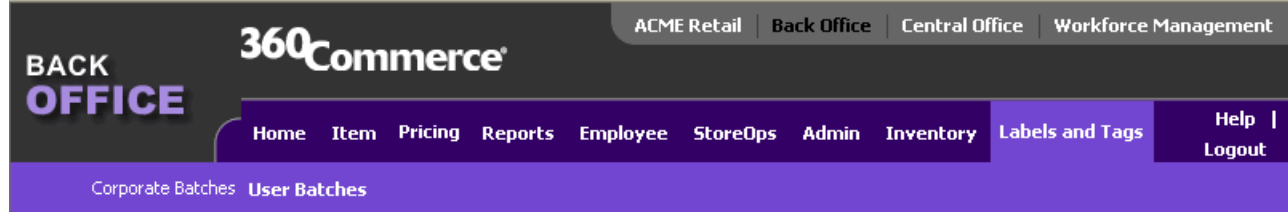

There are two subtabs in the Labels and Tags module:

<span id="page-12-2"></span>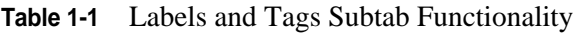

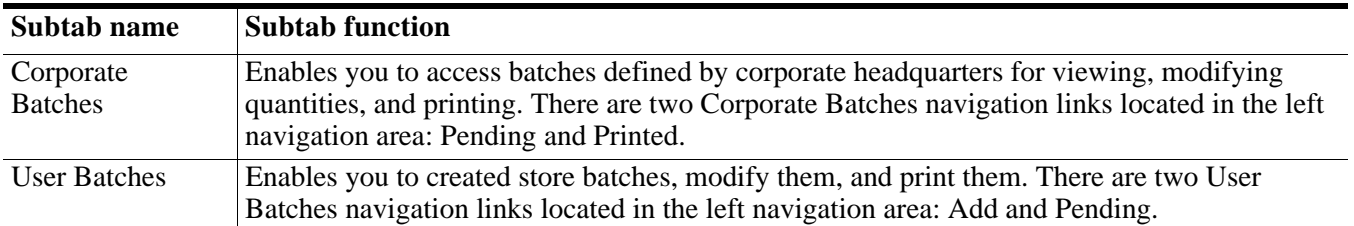

Error messages appear if there is insufficient data to complete a task or the task is not performed correctly. Typically, if any required fields in a window are left blank, an error message in red appears at the top of the window.

# **USING LABELS AND TAGS**

<span id="page-14-0"></span>The Labels and Tags functionality provides the ability to print tags and labels at individual stores, using templates provided by the corporate headquarters. The list of items that require a tag or label can come from either corporate headquarters or from the individual store. Lists from corporate headquarters, known as *corporate batches*, can be sent at any time and do not require any particular event to trigger them, although they can be triggered by the addition of new items, by price promotions or changes, or by a change in the item-to-template association. Store-generated lists, known as *user batches*, are created as needed.

The Labels and Tags functionality enables you to create a batch, to print or reprint a corporate batch, and to print a user batch.

Select the Labels and Tags tab in Back Office to access 360Store Labels and Tags functionality.

<span id="page-14-1"></span>**Figure 2-1** Labels and Tags Subtabs

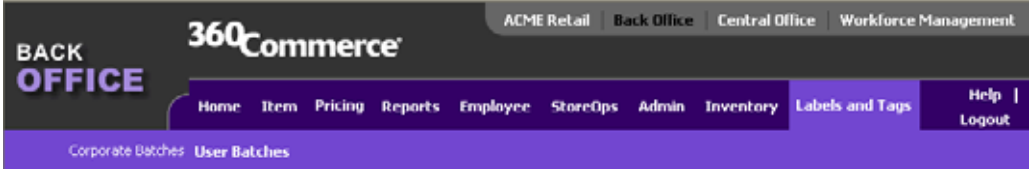

There are two major functions in Labels and Tags, each with its own subtab. These functions are described in the following topics:

- ["Managing Corporate Batches"](#page-15-0)
- ["Managing User Batches](#page-22-0)"

Both corporate and user batches can be incomplete. For a description of the ways in which incomplete batches differ from other pending batches, see the following topic:

• ["Incomplete Batches"](#page-29-0)

## <span id="page-15-0"></span>**Managing Corporate Batches**

Corporate batches can be implemented in two ways:

- A trigger—the addition of an item, a change in item price due to price promotion or change, or a change in the item-to-template association—can create a corporate batch.
- Corporate headquarters can export a batch using either the Central Office file distribution process or any other file transfer process. The batch can then be manually imported within Back Office.

In the Corporate Batches subtab of Labels and Tags, you can perform the following procedures:

- ["Managing Pending Corporate Batches"](#page-16-0)
- ["Managing Printed Corporate Batches](#page-19-0)"

To access corporate batches functionality of Labels and Tags, select the Corporate Batches subtab. Select the type of corporate batch you want to view by selecting either **Pending** or **Printed** from the left navigation area.

<span id="page-15-1"></span>**Figure 2-2** Corporate Batches Navigation Links

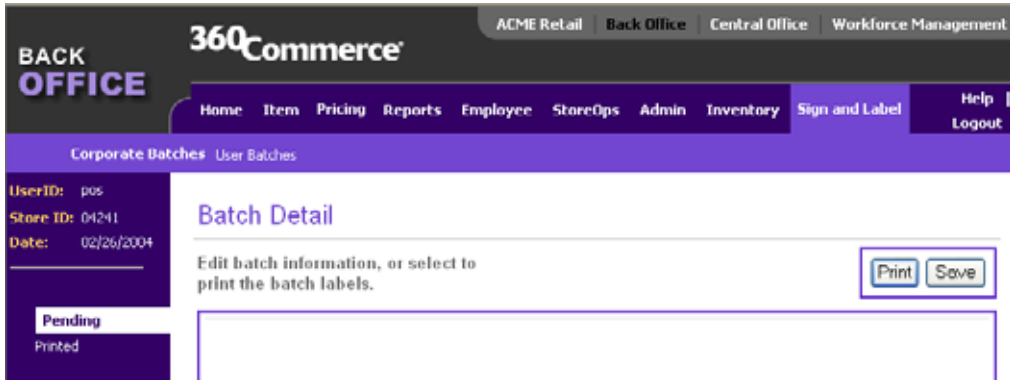

### <span id="page-16-0"></span>**Managing Pending Corporate Batches**

A *pending* corporate batch is one that has not yet printed or did not print successfully. If a corporate batch has been printed, but some of its template types failed to print successfully, it is known as an *incomplete batch*. Incomplete batches are included in the list of pending corporate batches, but they are identified as incomplete batches.

Managing a pending corporate batch includes viewing, editing, and printing the batch.

#### **To view pending corporate batches:**

**1.** Select **Pending** from the left navigation area of the Corporate Batches subtab. The Pending Batches screen opens, displaying all pending batches, including incomplete batches.

<span id="page-16-1"></span>**Figure 2-3** Pending Batches Screen

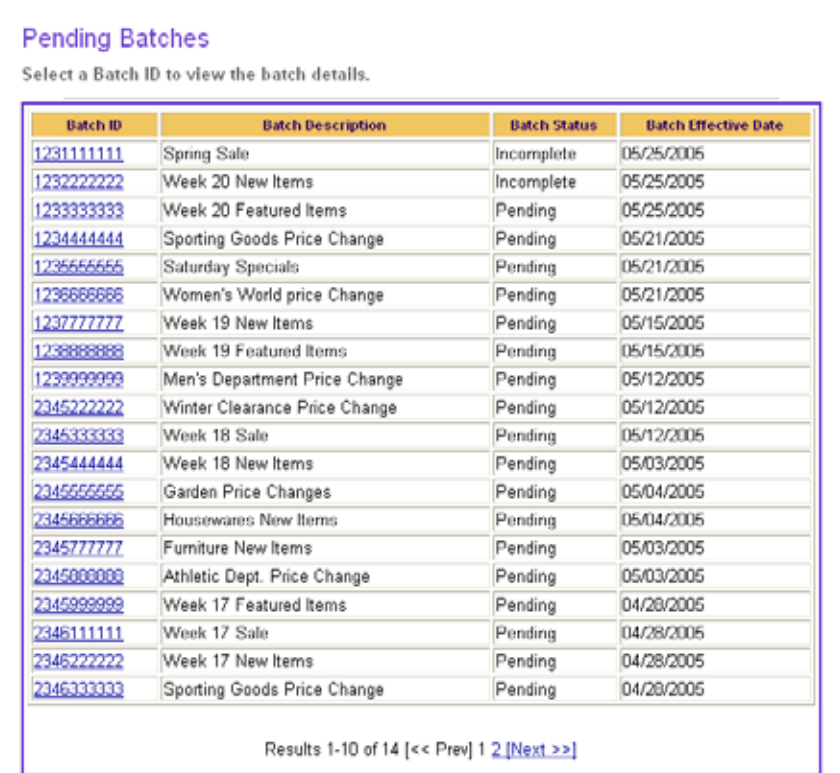

**2.** In the Pending Batches screen, click the batch ID for the batch you want to view. The Batch Detail screen opens. If you select an incomplete batch, see ["Incomplete Batches" on page 2-16.](#page-29-0)

#### <span id="page-17-0"></span>**Batch Detail**

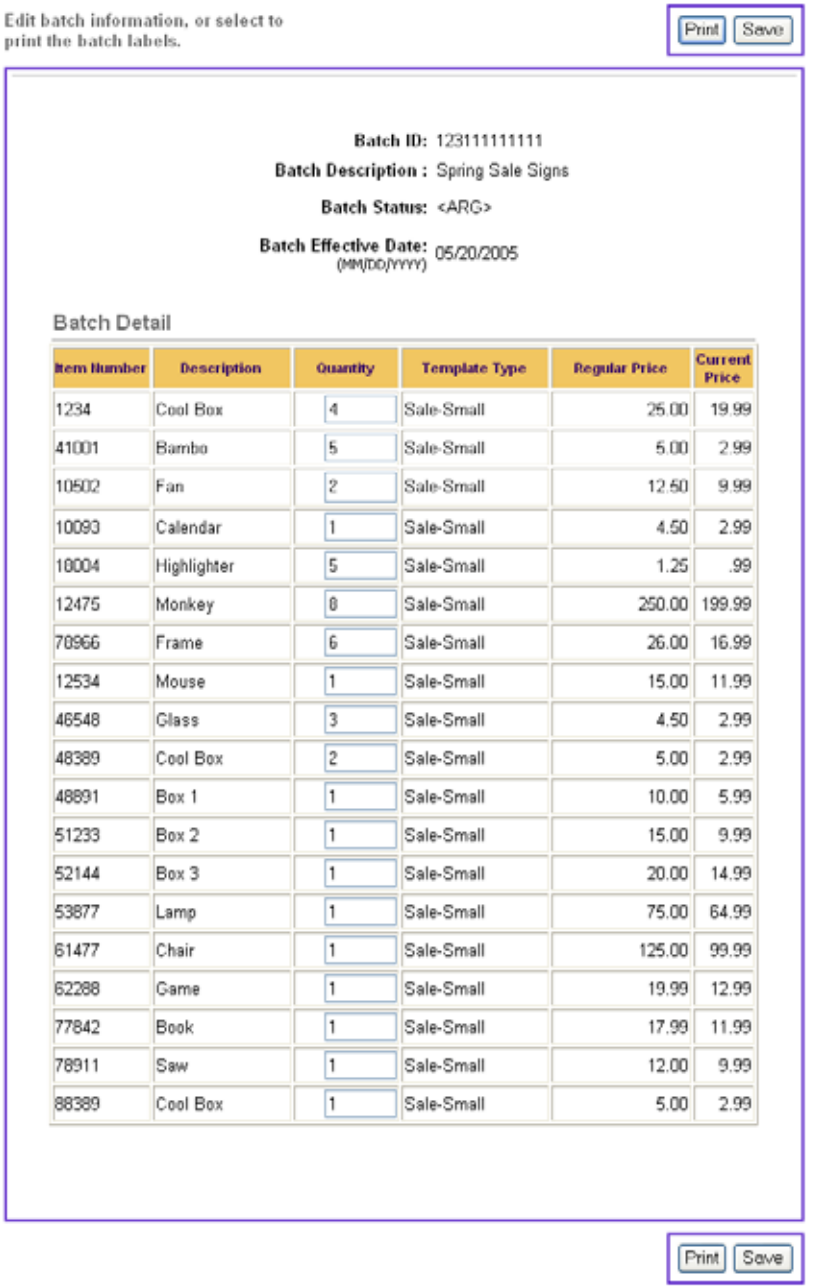

The Batch Detail screen lists the items that are included in the corporate batch. An item can be included on the list more than once, if it requires tags or labels printed using more than one template. The Current Price column is populated only if there is a difference between the regular price and the current price.

#### **To edit a pending corporate batch:**

- **1.** Depending on the configuration of 360Store Labels and Tags, the Quantity field may be editable. If it is, edit the quantity of tags or labels for any item if necessary.
- **2.** Click **Save**. This saves the new information but does not print anything.

#### **To print a pending corporate batch:**

**1.** Click **Print** to print the list. The Insert Paper Stock screen opens.

<span id="page-18-0"></span>**Figure 2-5** Insert Paper Stock Screen

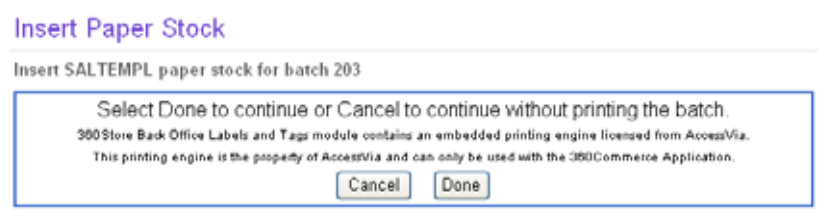

- **2.** Insert the size of paper specified in the Insert Paper Stock screen into the printer.
- **3.** Click **Done** to continue with the printing process, or **Cancel** to cancel the printing process. After a pending or incomplete corporate batch is completely printed, it disappears from the Pending Batches screen and appears in the Printed Batches screen.

### <span id="page-19-0"></span>**Managing Printed Corporate Batches**

A *printed* corporate batch has successfully printed all of its templates.

#### **To view printed corporate batches:**

**1.** Select **Printed** from the left navigation area. The Printed Batches screen opens, displaying all printed batches.

#### <span id="page-19-1"></span>**Figure 2-6** Printed Batches Screen

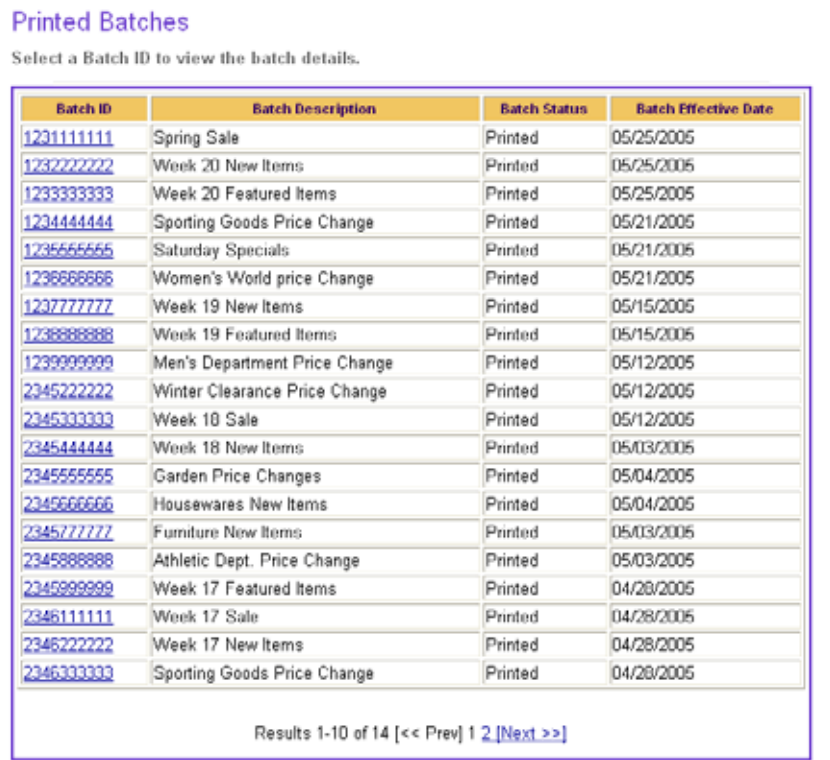

**2.** In the Printed Batches screen, click the batch ID for the batch you want to view. The Batch Detail screen opens.

#### <span id="page-20-0"></span>**Figure 2-7** Batch Detail Screen

#### **Batch Detail**

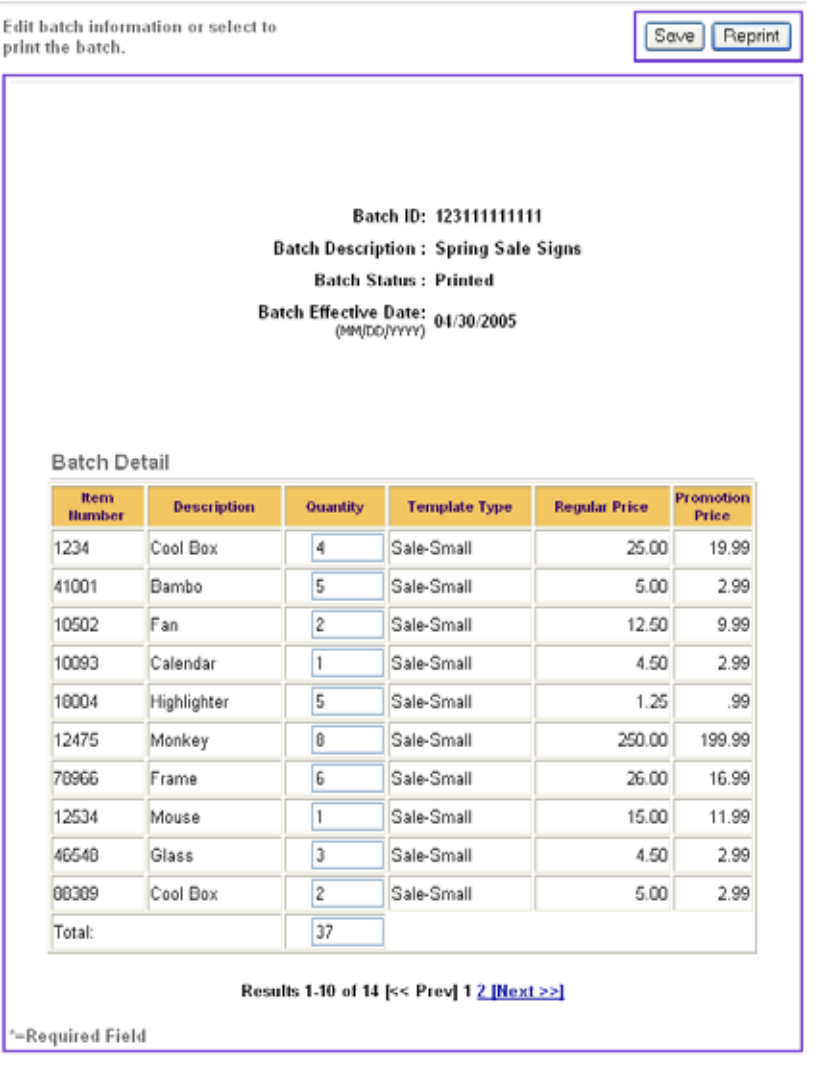

[Save] Reprint]

The Batch Detail screen lists the items that are included in the printed batch. An item can be included more than once, if it requires tags or labels printed using more than one template.

**Note:** The Current Price column is populated only if there is a difference between the regular price and the current price.

#### **To edit a printed corporate batch:**

- **1.** Depending on the configuration of 360Store Labels and Tags, the Quantity field may be editable. If it is, edit the quantity of tags or labels for any item if necessary.
- **2.** Click **Save**. This saves but does not print the batch.The Save Confirmation screen opens.
- **3.** Click **Enter** to continue. The Printed Batches screen reopens.

#### **To reprint a printed corporate batch:**

**1.** Click **Print** to print the list. The Insert Paper Stock screen opens.

<span id="page-21-0"></span>**Figure 2-8** Insert Paper Stock Screen

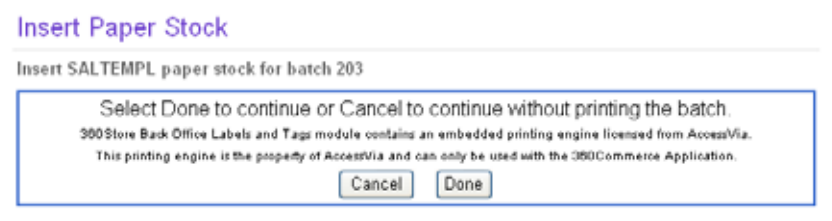

- **2.** Insert the size of paper specified in the Insert Paper Stock screen into the printer.
- **3.** Click **Done** to continue with the printing process, or **Cancel** to cancel the printing process.

## <span id="page-22-0"></span>**Managing User Batches**

User batches are created at an individual store because of individual store needs, for example, fixtures that are missing labels or the rearrangement of a floor.

To access the user batch functionality of Labels and Tags, click **User Batches**. Select the procedure you want to perform by selecting either **Add** or **Pending** from the left navigation area. The Add function enables you to add a user batch; the Pending function enables you to manage existing user batches.

<span id="page-22-1"></span>**Figure 2-9** User Batches Navigation Links

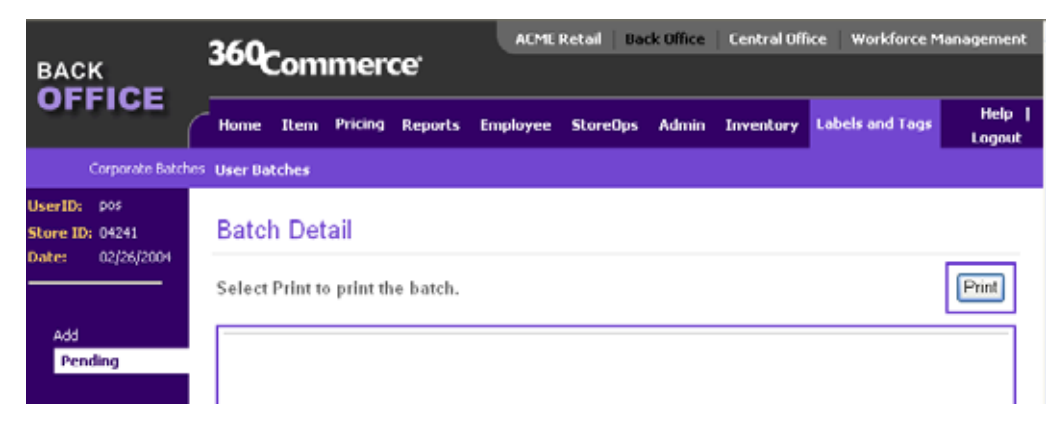

See the following topics for descriptions of these functions:

- ["Adding User Batches"](#page-23-0)
- ["Managing Pending User Batches"](#page-26-0)

### <span id="page-23-0"></span>**Adding User Batches**

Adding a user batch requires providing a description for the batch and selecting items for the batch. There are several options for entering batch items.

#### **To add a user batch:**

**1.** In the left navigation area of the User Batches subtab, click **Add**. The Add Batch screen opens.

<span id="page-23-1"></span>**Figure 2-10** Add Batch Screen

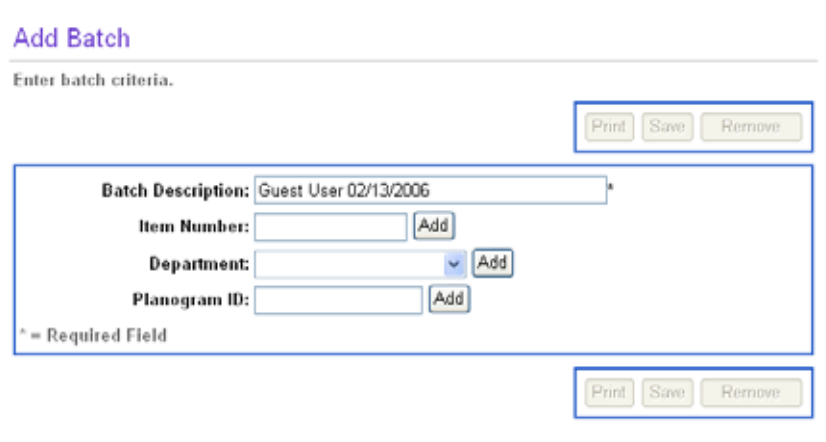

- **2.** The batch description is generated by Labels and Tags, but it is editable. Labels and Tags assigns a description consisting of your name, that is, the name of the current user, and the date. Enter a different description for the batch if you wish.
- **3.** Add items to the user batch. There are three ways to add items: by item number, by planogram ID, and by department. Planogram ID and department are only available as options if Labels and Tags is configured to make these options available. You can combine two or three of these ways to create the same batch, for example, you can add an entire department and then add a single item using its item number. You can add an item more than once to the batch; this enables you to select more than one template for the same item.

**Note:** The current price is populated for an item only if there is a difference between the current price and the regular price.

- Add items individually.
	- **a.** Enter the item number in the Item Number field.
	- **b.** Click **Add**. The item is added to the batch list.
	- **c.** Repeat steps a and b until you have added all of the items you want to include in the batch.
- Add items by department.
	- **a.** From the Department drop-down list, select the department.
	- **b.** Click **Add**. All the items in the selected department are added to the batch list.
	- **c.** Repeat steps a and b to add additional departments if necessary.
- Add items by planogram ID.
	- **a.** Enter a planogram ID in the Planogram ID field.
	- **b.** Click **Add**. All the items in the selected planogram ID are added to the batch list.
	- **c.** Repeat steps a and b to add additional planogram IDs if necessary.
- **4.** Remove any items you do not want to include in the batch.
	- **a.** Check the Select to Remove checkbox for each item you want to remove.
	- **b.** Click **Remove**.
- **5.** Enter a quantity of labels for each item. The default quantity is 1.
- **6.** Select a template type for each item, if Labels and Tags is configured to enable a choice of template. The default template type is the current item template.

<span id="page-24-0"></span>**Figure 2-11** Add Batch Screen with Items Added to the Batch

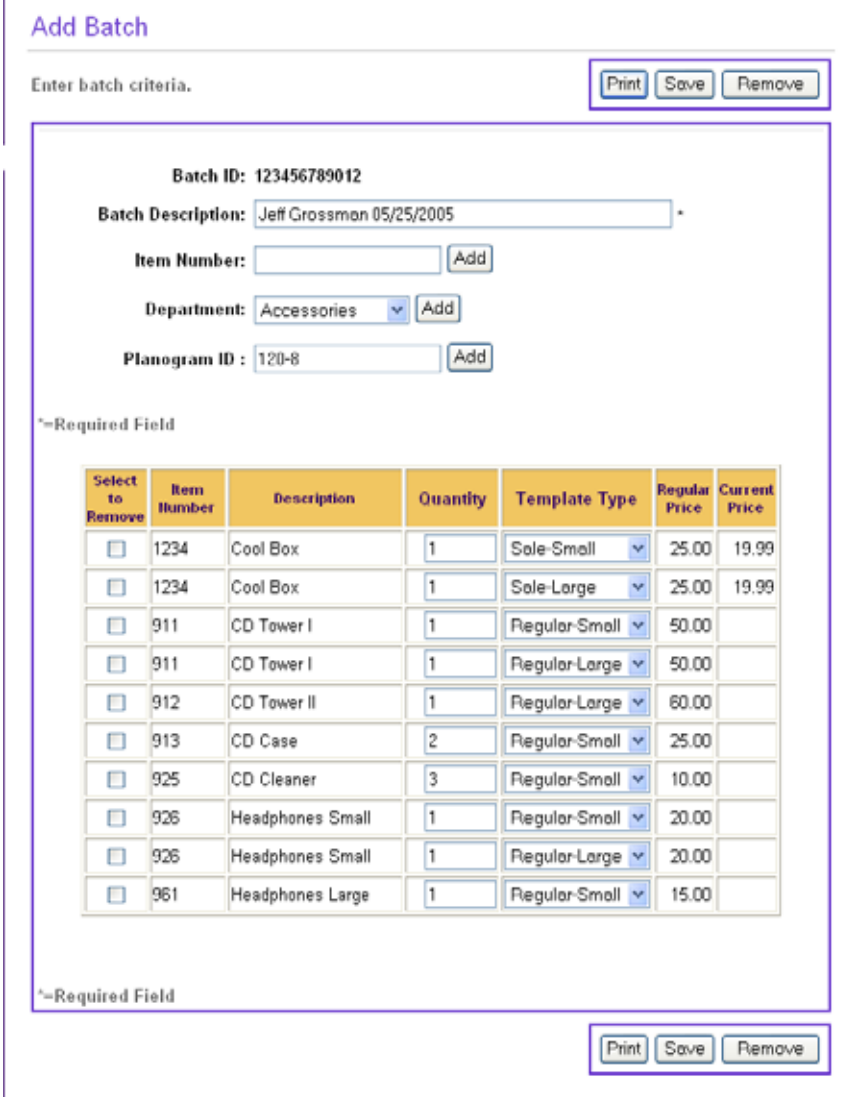

#### **7.** Click **Save**. The Save Confirmation screen opens.

#### <span id="page-25-0"></span>**Figure 2-12** Save Confirmation for Add Batch

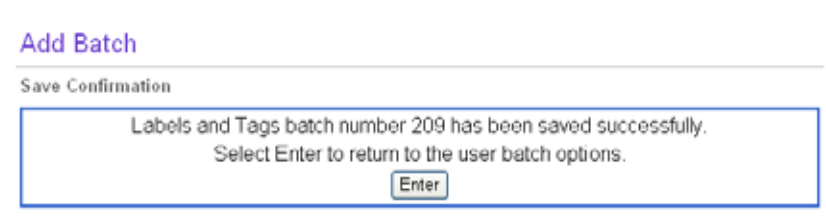

**8.** Click **Enter** to confirm the addition.

### <span id="page-26-0"></span>**Managing Pending User Batches**

A *pending* user batch is one that has not yet printed or did not print successfully. If a user batch has been printed, but some of its template types failed to print successfully, it is known as an *incomplete batch*. Incomplete batches are included in the list of pending user batches, but they are identified as incomplete batches.

Managing a pending user batch includes viewing, editing, and printing the batch.

#### **To view pending user batches:**

**1.** Select **Pending** from the left navigation area of the User Batches subtab. The User Batches screen opens, displaying a list of user batches, including incomplete batches.

<span id="page-26-1"></span>**Figure 2-13** User Batches Screen

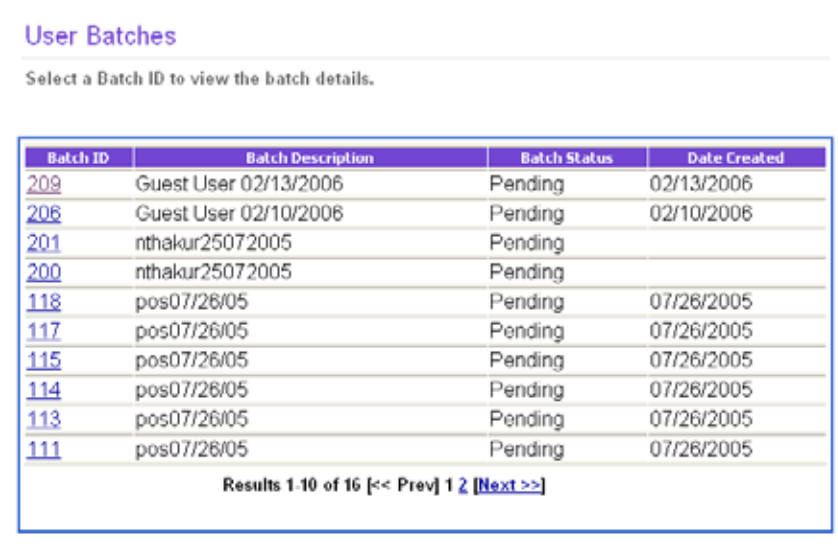

**2.** In the User Batches screen, click the batch ID for the batch you want to view. If you select pending batch, the Add Batch screen opens, displaying details of the selected batch. If you select an incomplete batch, see ["Incomplete Batches" on page 2-16.](#page-29-0)

#### <span id="page-27-0"></span>**Figure 2-14** Add Batch Screen

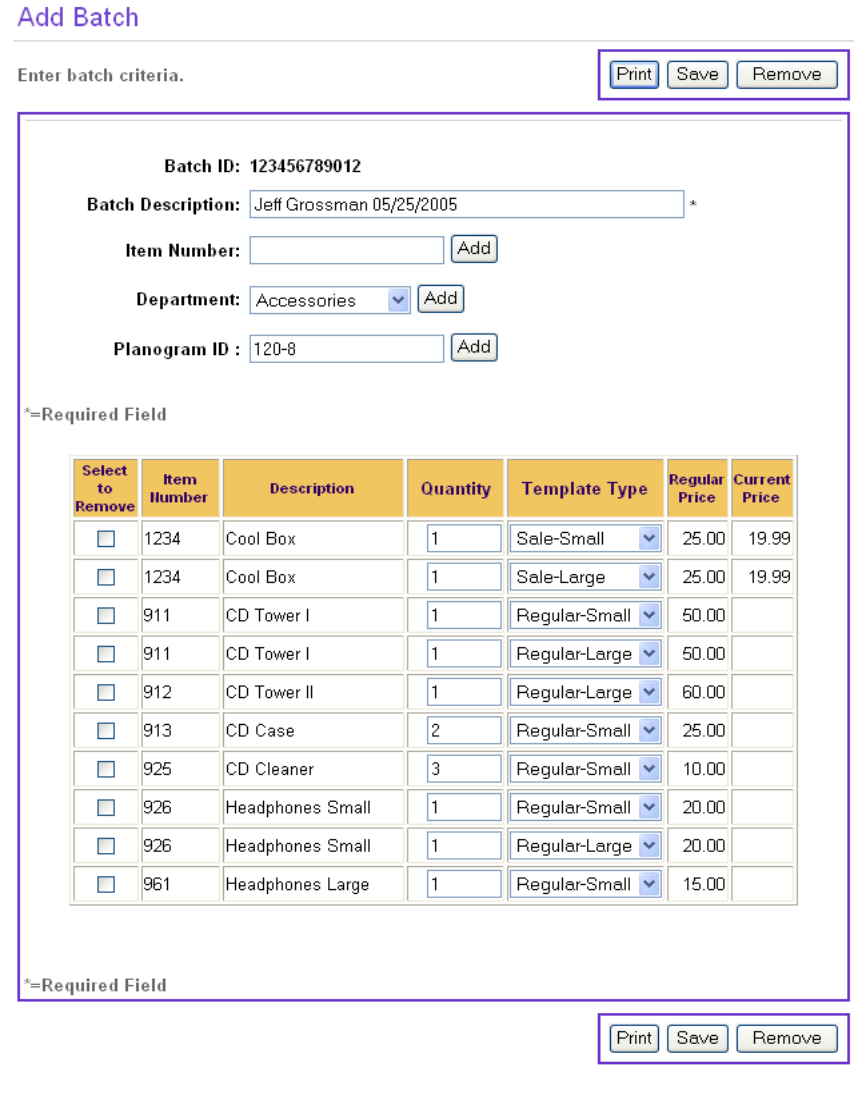

When you access the Add Batch screen to view details of a user batch, the Batch ID is displayed. This number is generated by Labels and Tags when the user batch is created.

#### **To edit a pending user batch:**

- **1.** In the Add Batch screen, edit the following information as necessary:
	- The batch description
	- The list of items
		- Add items, using the procedures described in ["Adding User Batches" on page 2-10,](#page-23-0) step 3.
		- Remove items by selecting their Select to Remove boxes and clicking **Remove**.
	- Item quantities.
	- Item templates, if your installation of Labels and Tags is configured to allow you to edit the Template Type field
- **2.** Click **Save**. The Save Confirmation screen opens.
- **3.** Click **Enter** to confirm the changes.

#### **To print a pending user batch:**

**1.** In the Add Batch screen, click **Print**. The Insert Paper Stock screen opens.

#### <span id="page-28-0"></span>**Figure 2-15** Insert Paper Stock Screen

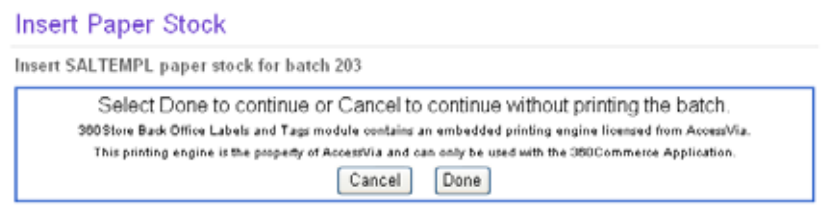

- **2.** Insert the size of paper specified in the Insert Paper Stock screen into the printer.
- **3.** Click **Done** to continue with the printing process, or **Cancel** to cancel the printing process. After you print a user batch, it is deleted from Labels and Tags. No records are kept of printed user batches, and you cannot reprint a user batch.

### <span id="page-29-0"></span>**Incomplete Batches**

If the batch that was selected for detailed viewing is an incomplete batch, it is displayed in the Batch Detail screen, regardless of whether it is a corporate or a user batch. Only the items that failed to print are listed. When the Batch Detail screen displays details of an incomplete batch, it does not include a Save button because incomplete batches cannot be edited.

<span id="page-29-1"></span>**Figure 2-16** Batch Detail Screen for Incomplete Batches

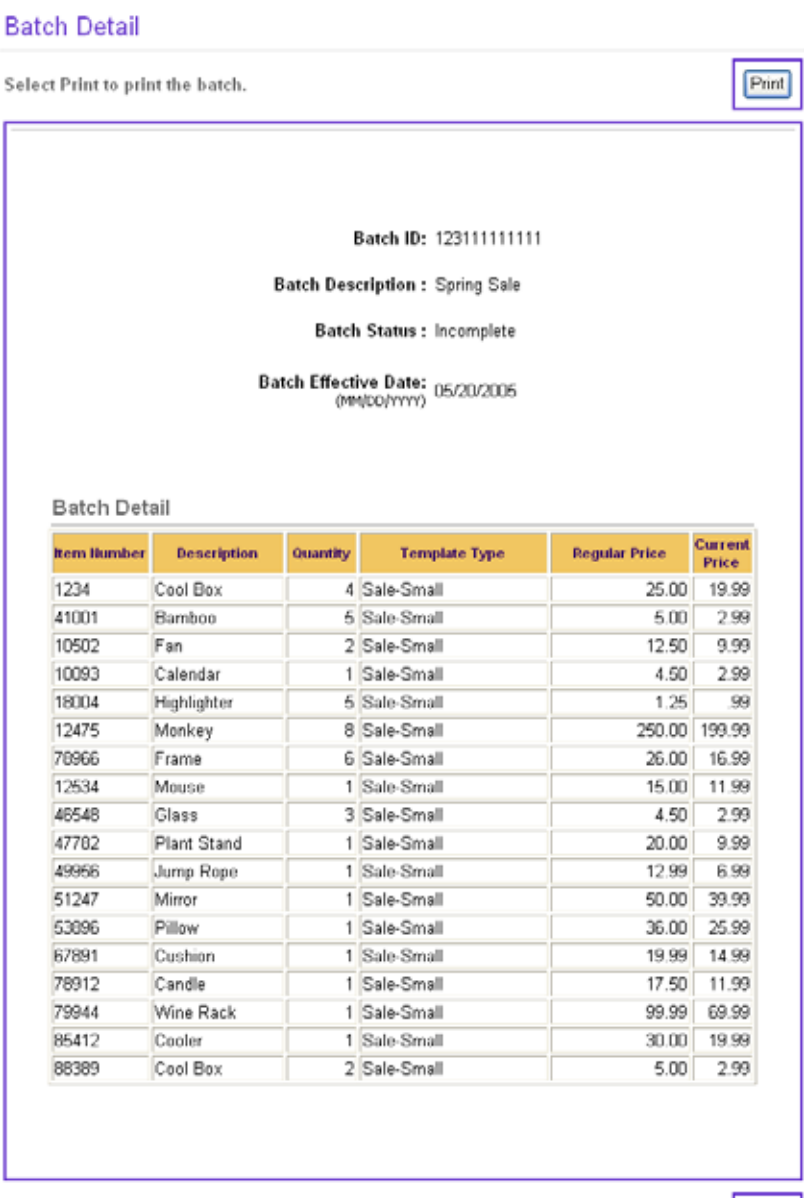

 $Print$ 

When you print an incomplete batch, only those items that failed to print the first time are printed. If the entire incomplete batch fails to print the second time, it remains an incomplete batch, but items that printed the second time no longer appear on the list.

After printing, if the incomplete batch is a corporate batch, it is deleted from the Pending Batches screen and moved to the Printed Batches screen. If the incomplete batch is a user batch, it is deleted from the User Batches screen. User batches cannot be reprinted.

# **USING UNLEASHED LABELS AND TAGS**

<span id="page-32-0"></span>The Unleashed component of Labels and Tags is intended for use in individual stores, to aid in the creation of user batches. It provides some label and tag functionality to a handheld device using wireless access. With Unleashed Labels and Tags, you can scan in item numbers rather than having to enter them manually. In order to print the batch, you must return to the User Batch subtab under the Labels and Tags tab of 360Store Back Office.

Refer to the following topics to learn to use Unleashed Labels and Tags:

- ["User Interface](#page-33-0)"
- ["Logging on to Unleashed Labels and Tags](#page-34-0)"
- ["Creating a User Batch](#page-35-0)"

### <span id="page-33-0"></span>**User Interface**

Unleashed Labels and Tags screens are laid out using the following format:

<span id="page-33-1"></span>**Figure 3-1** Unleashed Labels and Tags Screen

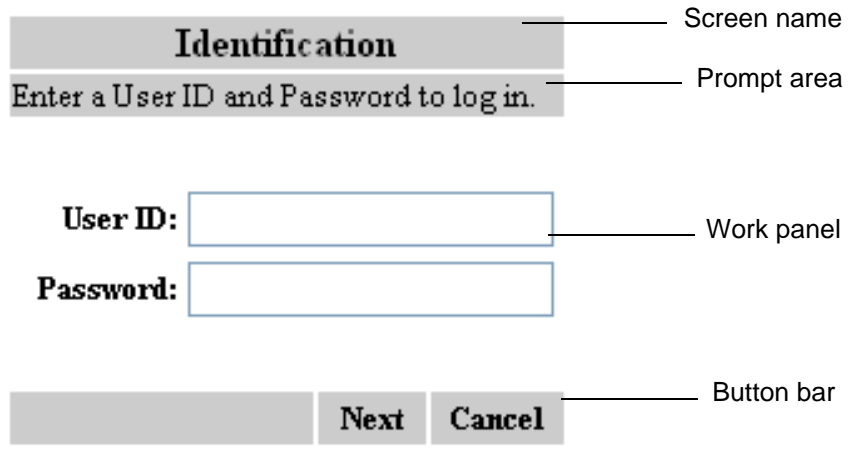

<span id="page-33-2"></span>**Table 3-1** Unleashed Labels and Tags Interface

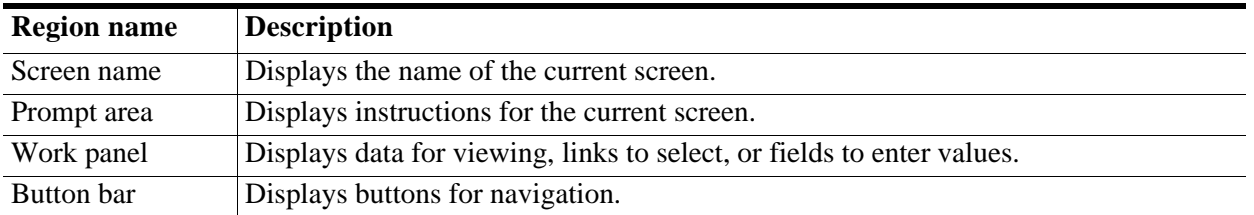

## <span id="page-34-0"></span>**Logging on to Unleashed Labels and Tags**

#### **To log on to Unleashed Labels and Tags:**

**1.** Make certain your unleashed device is on and communicating with the server. The Main Options screen opens.

<span id="page-34-1"></span>**Figure 3-2** Unleashed Main Options Screen

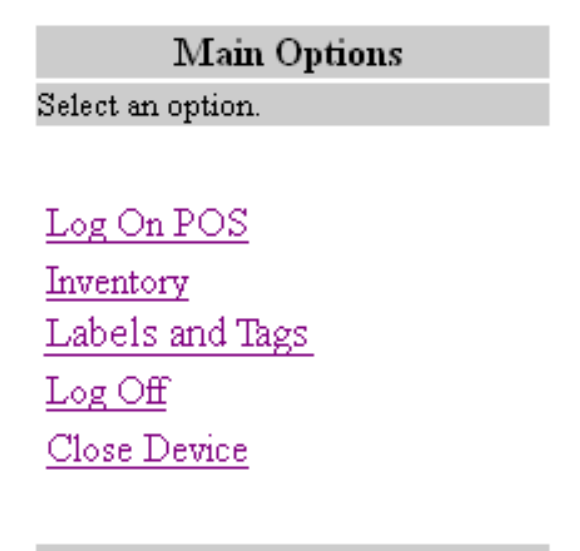

<span id="page-34-2"></span>**2.** In the Main Options screen, select **Labels and Tags**. The Identification screen opens. **Figure 3-3** Unleashed Identification Screen

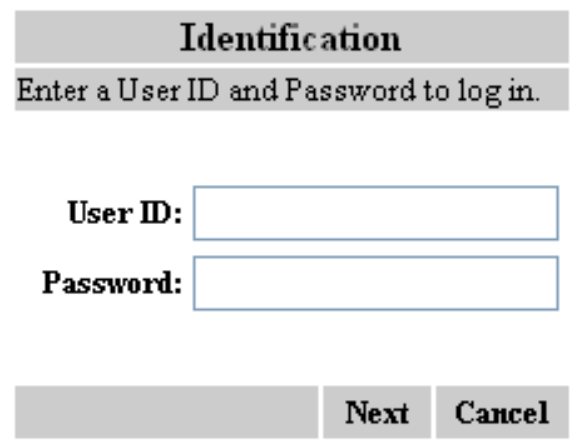

- **3.** Enter your user ID and password in the appropriate fields.
- **4.** Tap **Next** to access the Labels and Tags functionality or **Cancel** to cancel the procedure. If you tap **Next**, the Labels and Tags Options screen opens. See ["Creating a User Batch" on page 3-4](#page-35-0).

### <span id="page-35-0"></span>**Creating a User Batch**

#### **To create a user batch:**

**1.** Log on to Unleashed Labels and Tags. See ["Logging on to Unleashed Labels and Tags" on page 3-](#page-34-0) [3.](#page-34-0) The Labels and Tags Options screen opens.

<span id="page-35-1"></span>**Figure 3-4** Unleashed Labels and Tags Options Screen

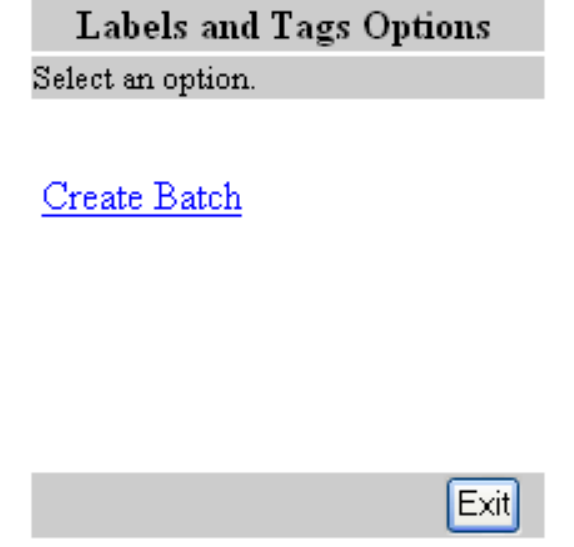

<span id="page-35-2"></span>**2.** In the Labels and Tags Options screen, select **Create Batch**. The Enter Item screen opens. **Figure 3-5** Unleashed Enter Item Screen

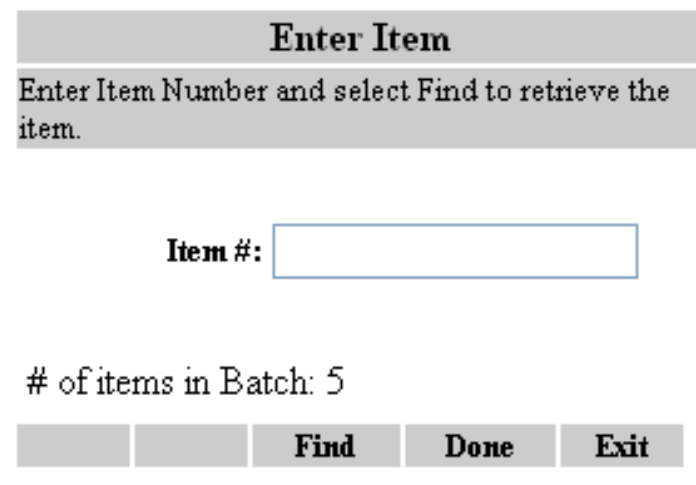

- **3.** Enter the number of each item or scan each item.
	- An item is added to the batch each time you enter or scan it. For example, if you want it to appear on the batch list three times, enter or scan it three times.
	- Unleashed Labels and Tags maintains a running total of the number of items added to the batch and displays that total in the screen.
	- If you tap **Done** in the Enter Item screen without finding and adding the item (steps 4 and 5), the item is not added to the batch.
- **4.** Tap **Find** to search for the item. If you scan the item rather than entering its number, you do not need to tap **Find**; scanning automatically submits the item for a search. The Add Item screen opens, displaying information about the item.

**Note:** If you tap **Exit** in the Enter Item screen, Labels and Tags displays a Confirm Exit box. In that box, tap **Yes** to reopen the Labels and Tags Options screen without saving the batch, or **No** to return to the Enter Item screen.

<span id="page-36-0"></span>**Figure 3-6** Unleashed Add Item Screen

#### Add Item

Add item to batch or select to return to previous screen.

> Item #: 20010001 Description: Monopoly Board Game **Current Price: 7.99**

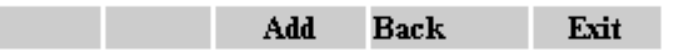

**5.** Tap **Add** to add the item to the batch and return to the previous screen or **Back** to return to the Enter Item screen without adding the item.

**Note:** The Exit button in the Add Item screen functions the same way the Exit button in the Enter Item screen functions. That is, if you tap **Exit** in the Add Item screen, Labels and Tags displays a Confirm Exit box. In that box, tap **Yes** to reopen the Labels and Tags Options screen without saving the batch, or **No** to return to the Add Item screen.

- **6.** Repeat steps 3 through 5 until you have added all the items you want to include in the batch.
- **7.** In the Enter Item screen, tap **Done** to save the batch. The Batch Confirmation screen opens.

<span id="page-37-0"></span>**Figure 3-7** Unleashed Batch Confirmation Screen

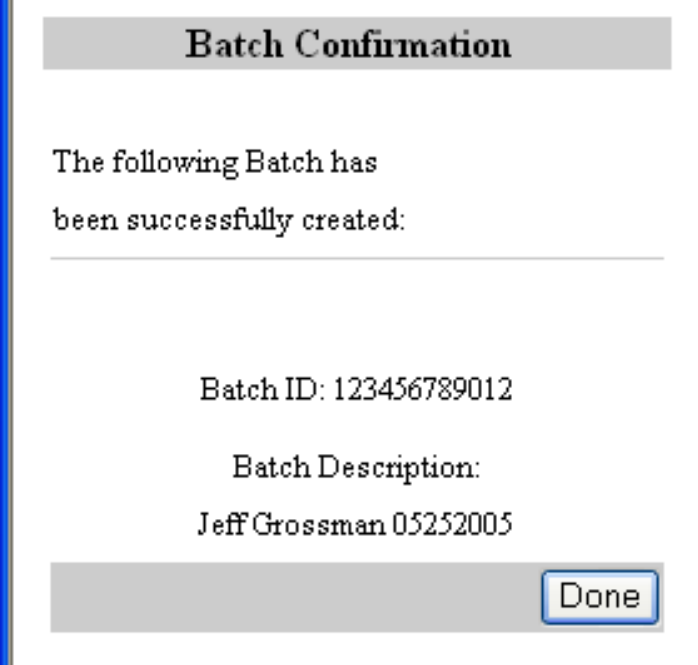

**8.** Tap **Done** to close the Batch Confirmation screen and return to the Labels and Tags Options screen.